# **PUB LOG Download and Installation Instructions**

*Beginning 1 Jan 2020 PUB LOG downloads are available from the Federal Logistics Information Services (FLIS) Data Electronic Reading Room at:*  <https://www.dla.mil/HQ/InformationOperations/LogisticsInformationServices/FOIAReading.aspx>

## **Step 1: Download PUB LOG**

- **\* Once you select the link, the steps required to complete the download will depend on your internet browser:**
	- **Page 2 – Download with Internet Explorer browser**
	- **Page 3 – Download with Microsoft Edge browser**
	- **Page 4 – Download with Google Chrome browser**
	- **Page 5 – Download with Firefox browser**
- **Step 2: Unzip or extract PUB LOG download Page 6 – Unzip/extract files**
- **Step 3: Install PUB LOG to your Hard Drive – Page 9 \*Skip to "Step 4" to just run the application from the unzipped folder location**
- **Step 4 –Run PUB LOG from your computer or a shared location, no installation – Page 11 \*Use if "Step 3" skipped**

#### **1. INTERNET EXPLORER BROWSER:**

You will get a pop-up asking what to do with the PublogDVD.zip file. "Save as" will let you rename the file and choose a location. **Contract** 

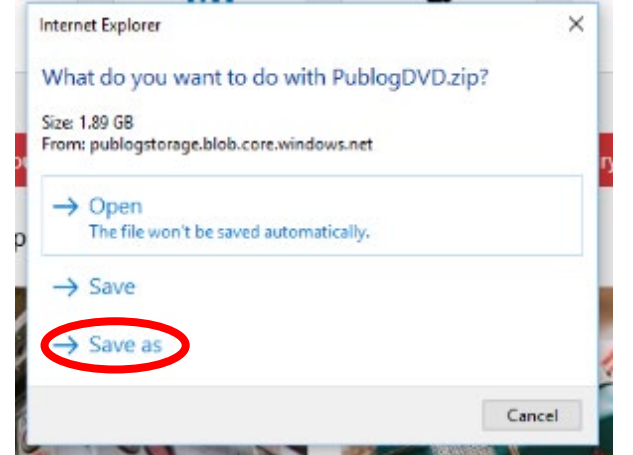

Choose a name and location to save the file, then click "Save".

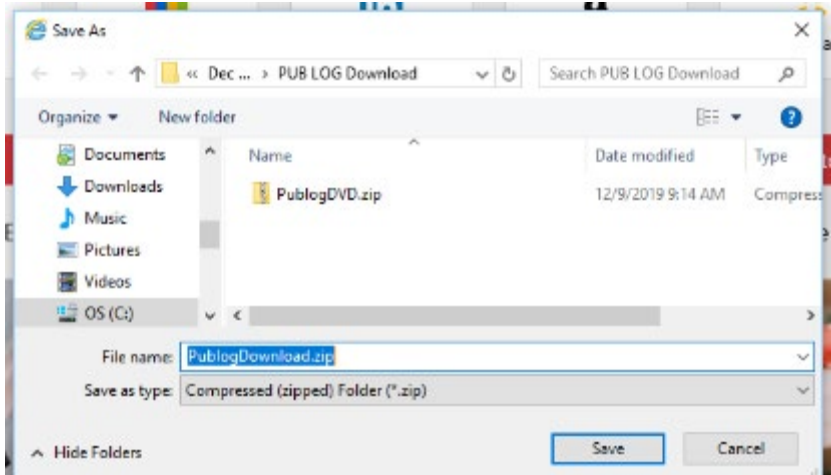

Once the download starts you should see a download bar appear on the bottom of the screen

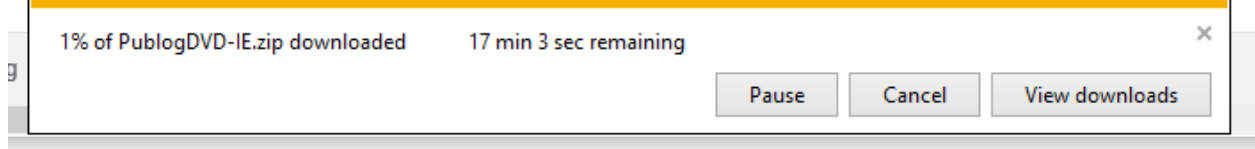

The download bar will state when the download has completed. Choose open folder to open the file location where you chose to save the zip file.

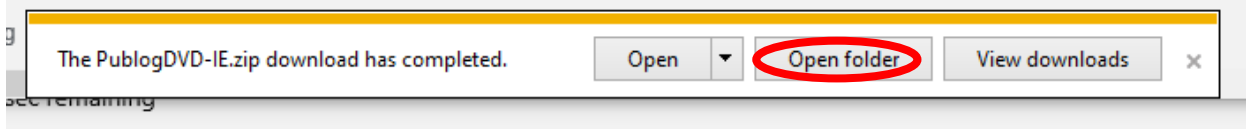

## **2. MICROSOFT EDGE BROWSER:**

A pop-up window will appear on the bottom of the screen. Select the "^" next to Save and then "Save as".

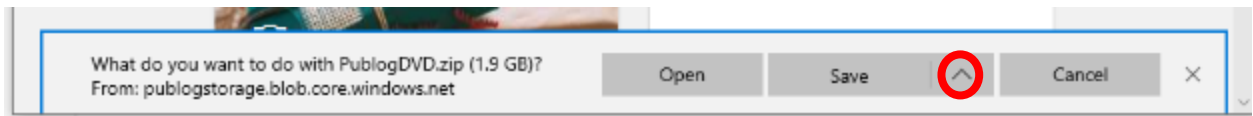

A Folder window will appear and allow you to choose the file name and location.

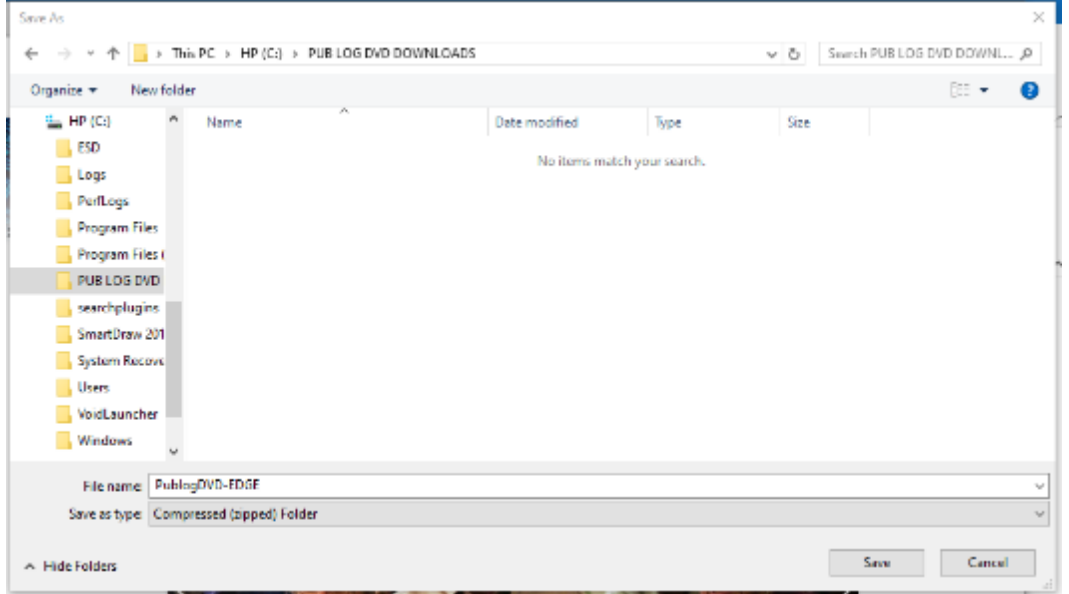

Once the download starts the bar on the bottom will change to show the status of your download

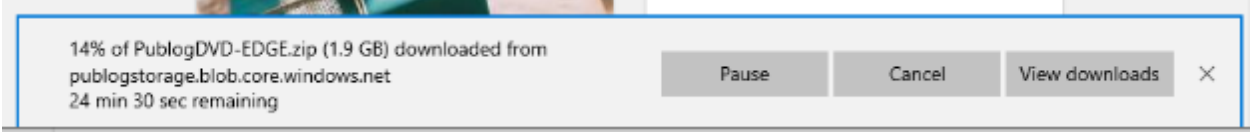

The download bar will state when the download has completed. Choose "Open folder" to open the file location where you chose to save the zip file.

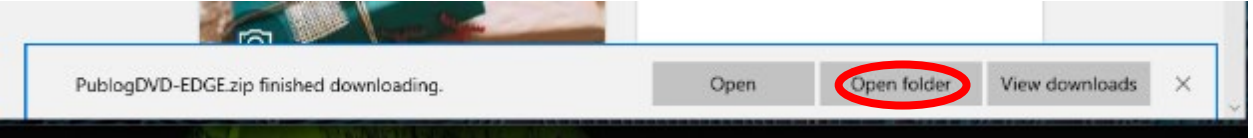

## **3. GOOGLE CHROME BROWSER:**

When you click the link a "Save as" window will open allowing you to select a file name and location for the download.

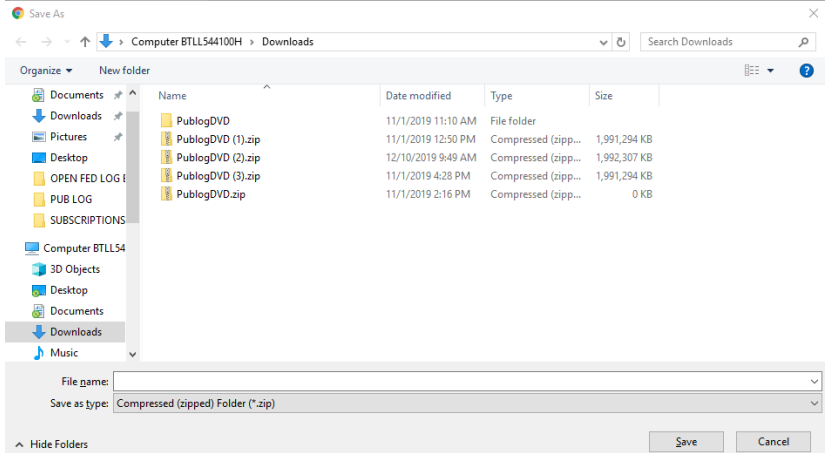

Depending on your settings the download may start automatically and the file will be saved as the default file name (PublogDVD) in the location dictated by your settings (typically your Downloads or Documents folder). A notification will appear at the bottom of the screen letting you know the download has started

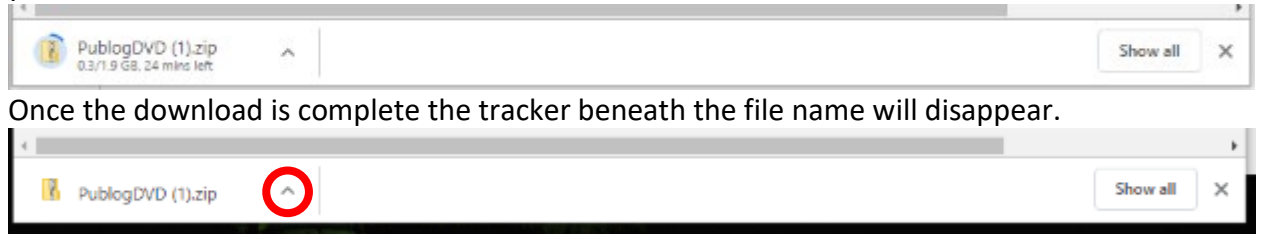

Click the  $\Lambda$  on the file name button then select "Show in folder"

This will open the default file location (typically in your Documents or Downloads folder) where the download was saved.

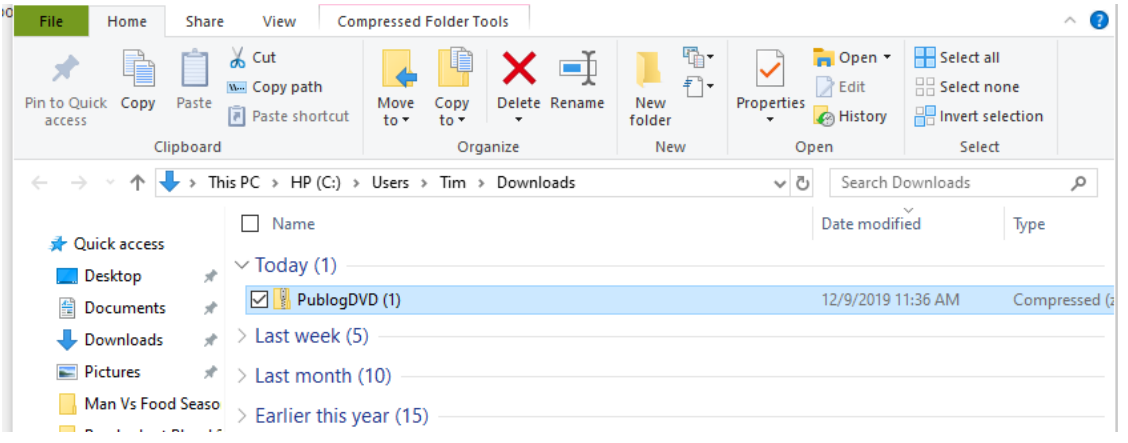

**4. FIREFOX BROWSER:** A pop-up window will provide options for your downloaded file. Select Save File then hit OK. The .zip file will be saved to your default storage location (typically your Downloads or Documents folder)

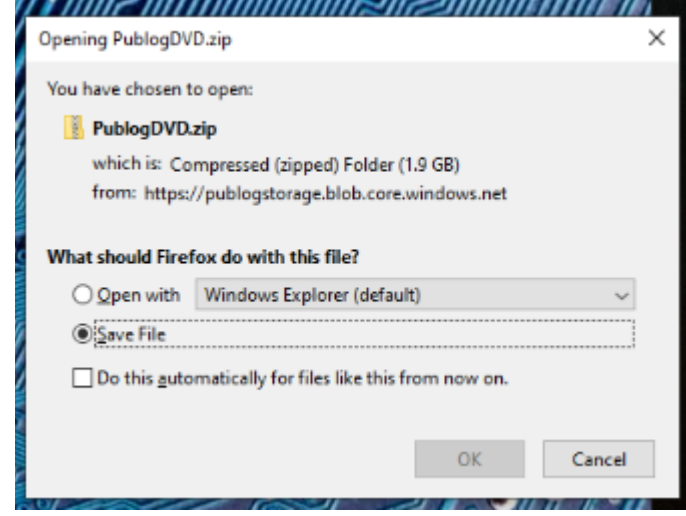

To confirm the download started and/or to check status click the downloads button on the menu bar at the top or hit Ctrl+J

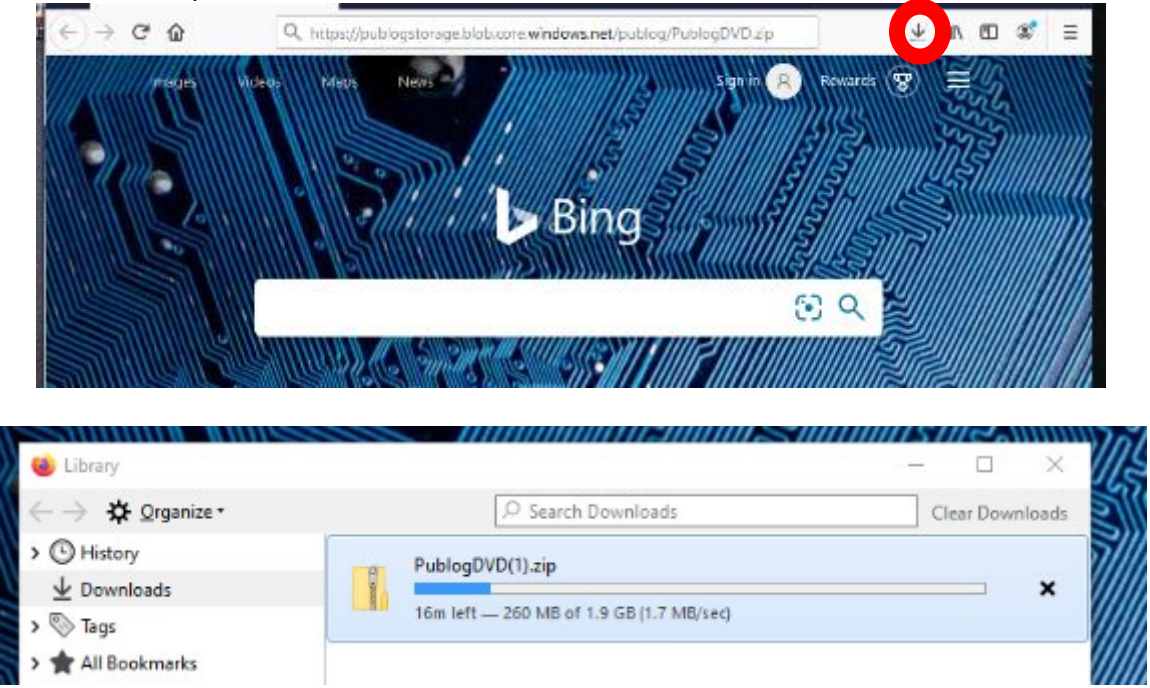

Once the download has completed right click and choose Open Containing Folder to go to the default storage location (typically your Downloads or Documents folder)

## **STEP 2 – Extract or Unzip the files**

*Once the file is downloaded the zip file will operate the same regardless of the browser used.* **1. Navigate to the location where the zip file was saved and open the zipped folder.** This Folder contains all the zipped (compressed) files

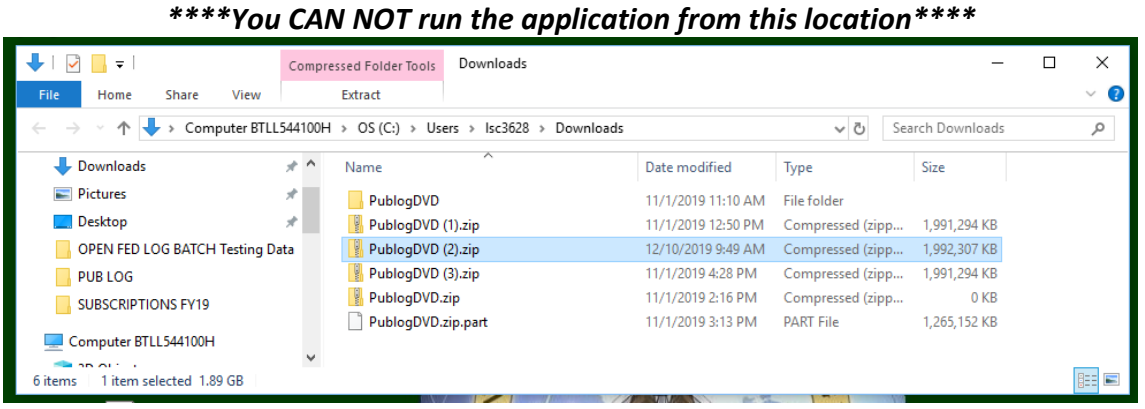

This will bring up the complete list of files contained on the PUB LOG zip download. The files are still compressed/zipped at this point and will need to be unzipped/extracted before you can

**2. The next step is to extract the files.**

run the application.

**\*\*\*This process may vary slightly based on utility used to extract zipped file.\*\*\* The following examples use the WinZip utility to extract the files.** 

Double click on any of the executable (.EXE) files.

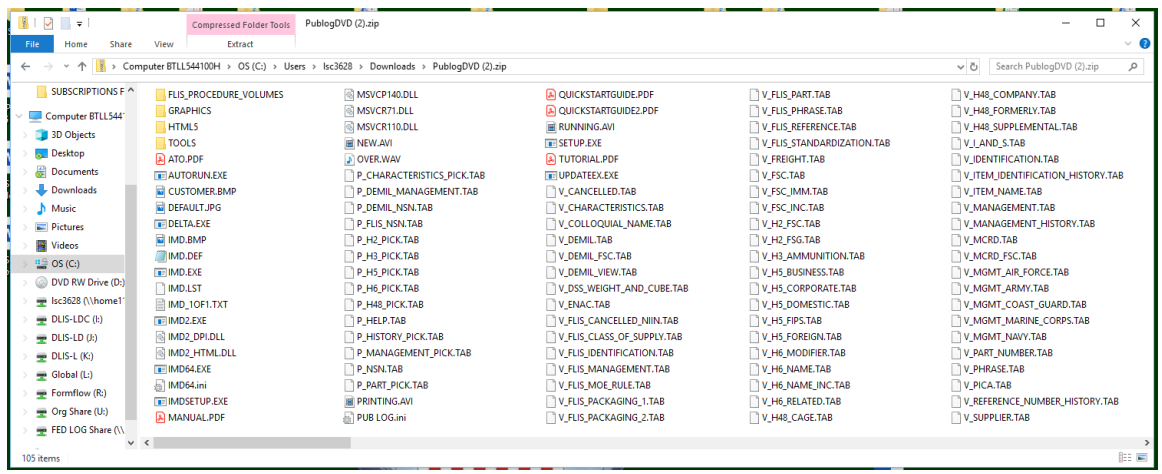

3. Select Extract All on the pop-up window

*\*\*\*Extraction procedure will vary based on utility used to extract files\*\*\** 

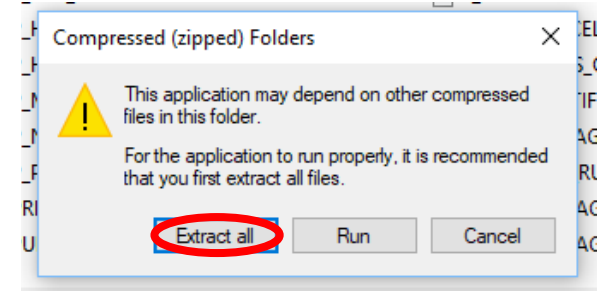

4. Choose a location/folder where the files will be extracted and select Next or Extract

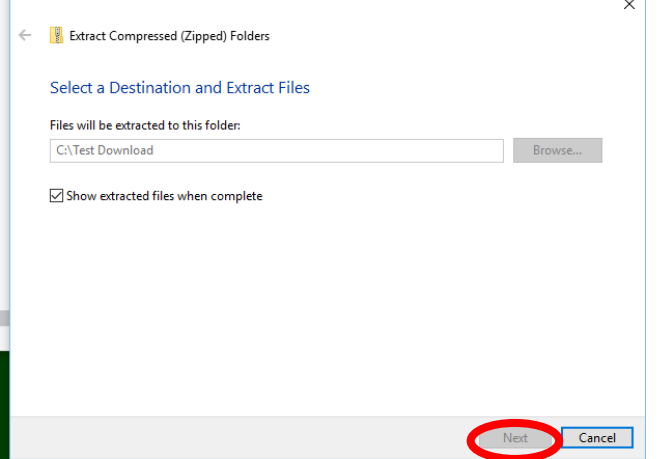

5. You'll see pop-up status bar as the files are extracted

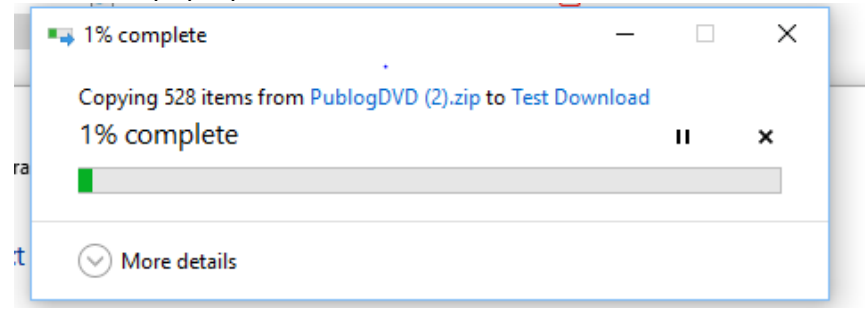

6. When completed the storage location window will open automatically. The files have now been extracted and are ready to use.

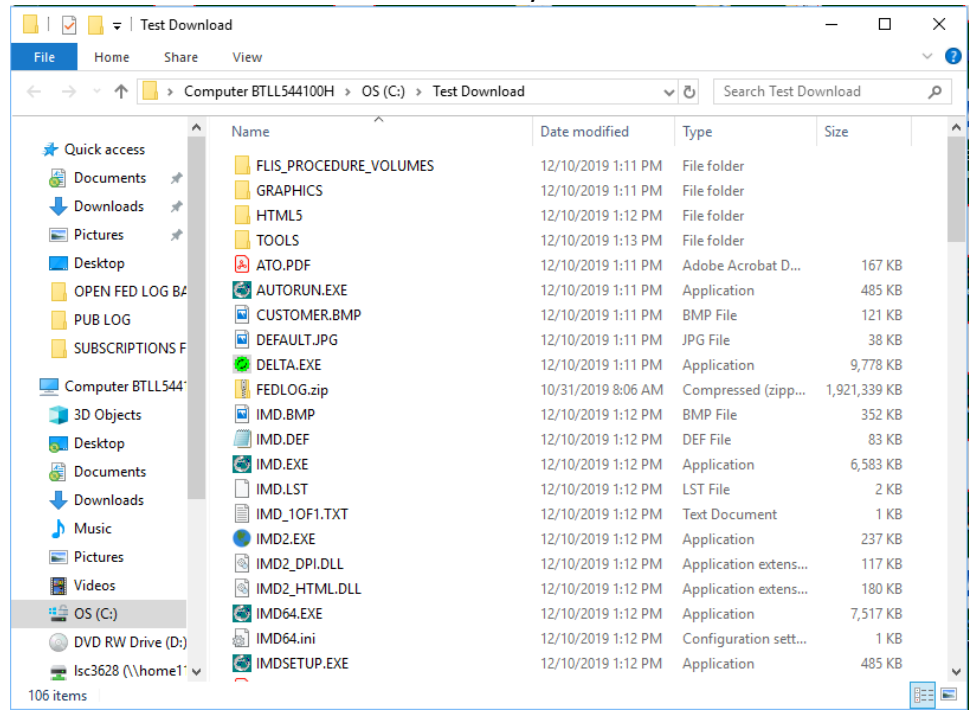

# **Step 3 - Install PUB LOG to your Hard Drive (or skip to "Step 4" to just run the application from the unzipped folder location):**

Browse to the location where you saved the **extracted** PUB LOG files and Double click on autorune.exe.

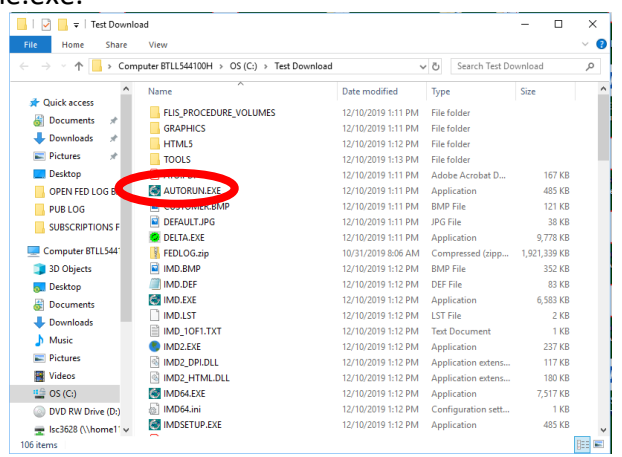

1) If you get a Windows Defender Warning, Click on More Info

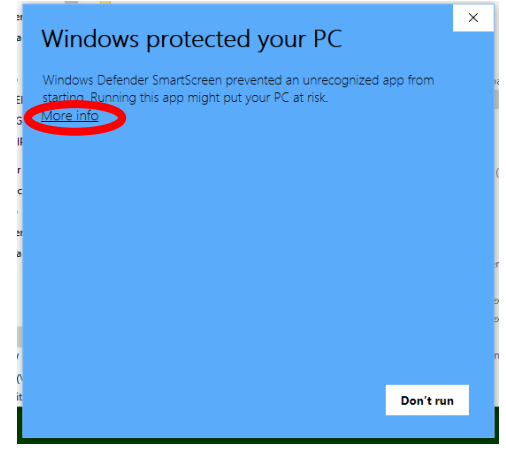

2) Then select Run anyway

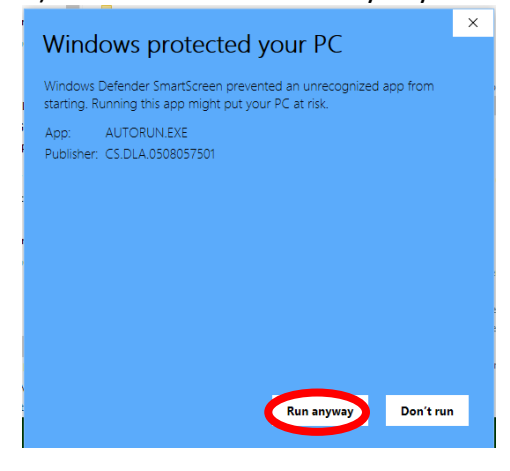

3) PUB LOG Welcome Screen - Choose preferred installation type:

a. Abbreviated – This installation creates a shortcut icon only. The shortcut will open the software from the unzipped/extracted location. Note: The extracted files must be maintained in the same location for the software to operate properly.

b. Typical (Recommended) – This installation copies only the application(s) and a shortcut icon. It does not include the data/database files that are in the unzipped/extracted location. Note: The extracted files must be maintained in the same location for the software to operate properly. Requires 5MB of free hard drive space.

\*\*Since the extracted/unzipped files have already been saved, the Abbreviated and Typical installations will appear and operate the same for most customers.\*\*

c. Complete – This installation copies all the extracted/unzipped files to your preferred location which may be a file server on a network. Note: Choose Complete installation if installing to a network drive. Requires an additional 3G of free hard drive space. Once complete the extracted/unzipped files can be deleted.

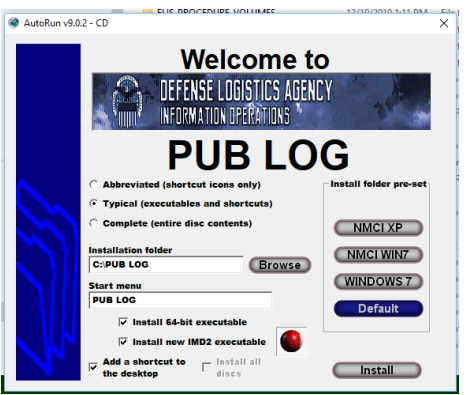

Configure your install preferences and click Install

4) When the Install has completed select Done

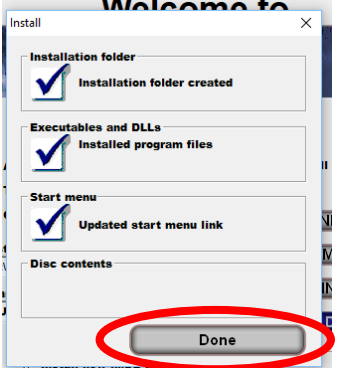

5) PUB LOG will be added to your Start Menu

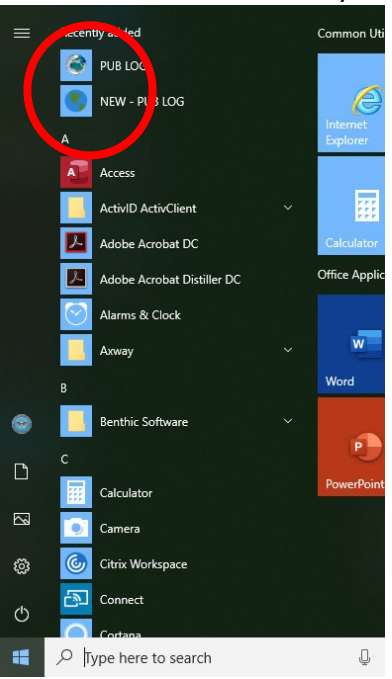

6) And Icons will be added to your desktop (if selected during the previous step)

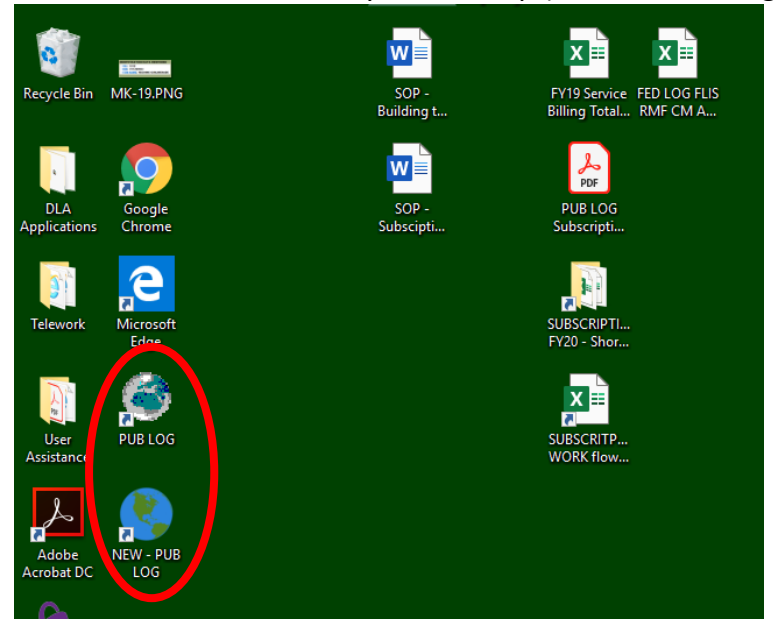

# **Step 4 –Run PUB LOG from your computer or a shared location, no installation: \*Step 4 only use if "Step 3" skipped**

- 1) Browse to the location where the extracted PUB LOG files were saved
- 2) Select IMD64.EXE for "Classic" or IMD2.EXE for the IMD format

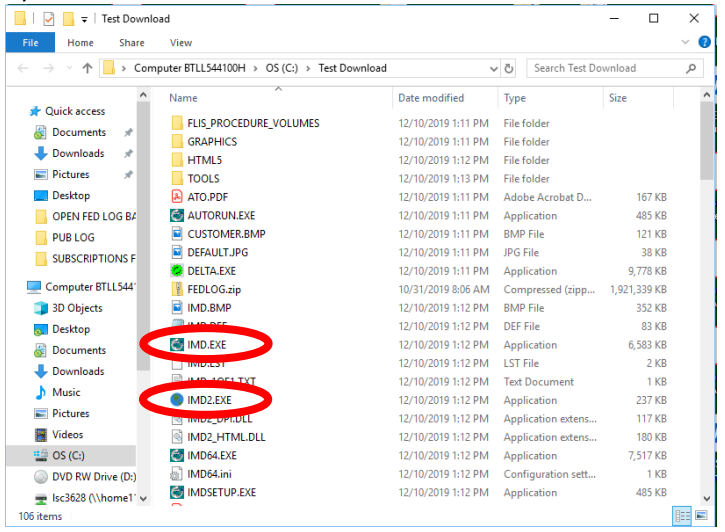

3) If prompted for a definition file browse to the folder where files were extracted and select the "IMD.DEF" file.

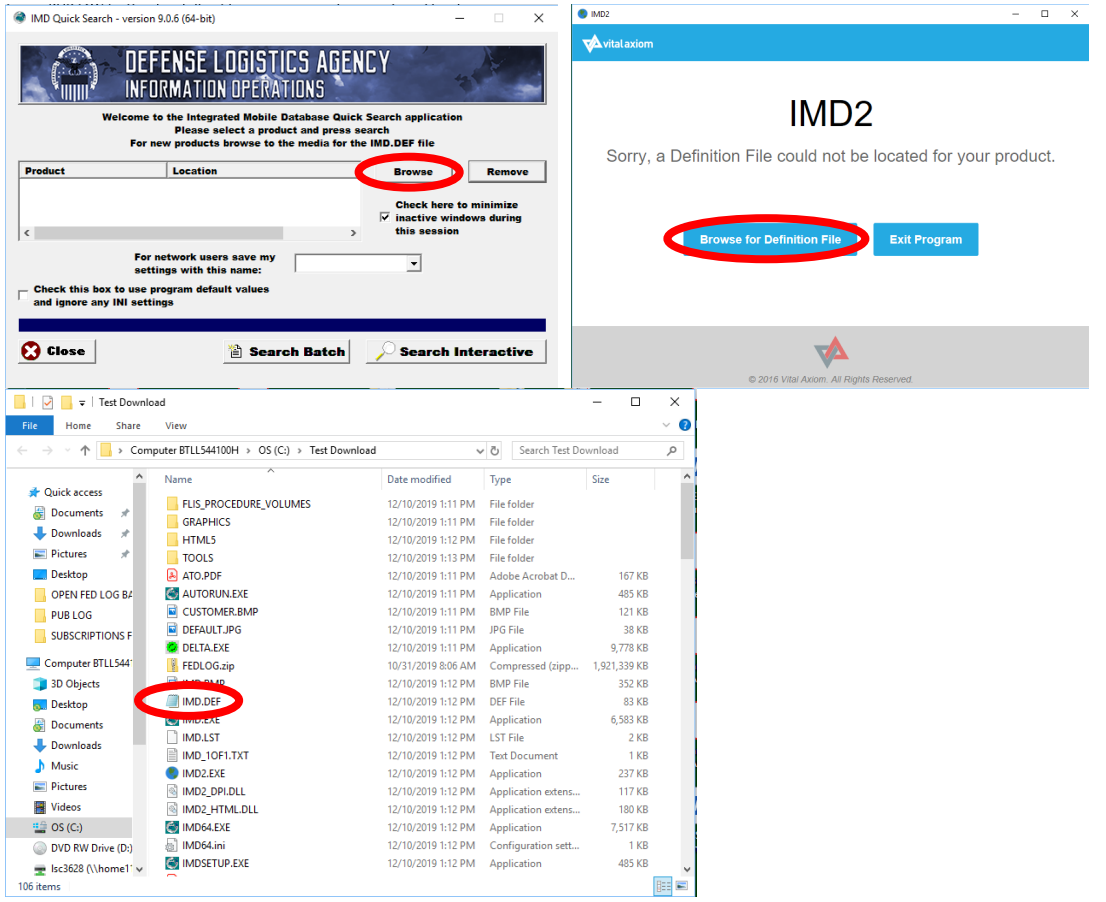